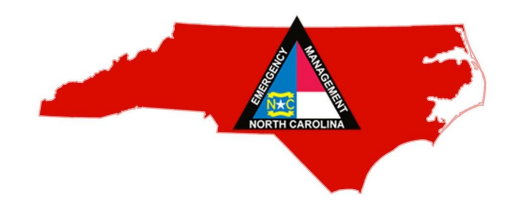

## **NC EMERGENCY MANAGEMENT RE-ENTRY CERTIFICATES**

We encourage you to consider obtaining Emergency Management Re-Entry Certificates for your delivery drivers, in the event that movement is restricted within areas of the state during a State of Emergency, as declared by the Governor. With a pass in-hand, your drivers may be allowed to move through an area that law enforcement officers have closed off for public safety, or where local curfews may be in place.

## **Steps to Apply for a New Re-Entry Certificate:**

- 1. Email the Business Emergency Operations Center at **[beoc@ncdps.gov](mailto:beoc@ncdps.gov)**
- 2. Email subject line: "Re-Entry"
- 3. The person sending the email/making the request should be the person with signatory authority for the business.
- 4. In your email, please note:
	- a. Your need to have a re-entry certification for your employees to access stores;
	- b. All necessary point-of-contact information;
	- c. Number of drivers for whom you are requesting a certificate.
- 5. You will be sent a Memorandum of Agreement with the NC, outlining the expectations for use of the permit. This Memorandum will need to be signed electronically for remittance.

## **Steps to Renew An Existing Re-Entry Certificate:**

*Below are instructions for renewing an existing Re-Entry Certificate. This same certificate can be viewed anytime by logging onto [WebEOC](https://urldefense.proofpoint.com/v2/url?u=https-3A__458rl1jp.r.us-2Deast-2D1.awstrack.me_L0_https-3A-252F-252F458rl1jp.r.us-2Deast-2D1.awstrack.me-252FL0-252Fhttps-3A-25252F-25252Fncrma.site-2Dym.com-25252Flink.asp-25253Fe-3Dkoreyk-40ncrma.org-252526job-3D3847071-252526e-3Delizabethr-40ncrma.org-2526job-3D3857491-2526ymlink-3D457922093-252526finalurl-3Dhttps-2525253A-2525252F-2525252Fwww-2525252Encsparta-2525252Enet-2525252Feoc7-2525252F-252F1-252F0100016caf335bcf-2D7a340334-2D2f37-2D4b00-2Da3e9-2Df6fb6c930f05-2D000000-252FfWoDKOtA9qI-5FW475oKHseJ09c4M-3D123_1_0100016cfcb77b73-2D85c11eb0-2D495b-2D4f1f-2Da7e4-2D5c8ba9529903-2D000000_y-5FtkQhq0pHTUhgTIS8k385S6vEs-3D125&d=DwMGaQ&c=CruDfIfRUJ4eEtVbV4vogw&r=b4cLUCIJe1Dl2C3oclx9oL-EOV_LL5qSXYgLdHlker4&m=q2_eieOgp7aandeYSCm772AtIOy58A1qsMk7JiiddNI&s=pfFmPaZyG0Lr5gp91RsYJaQT4pTJvjXhjkJEDnawbfU&e=), and as a reminder you should login at least every 270 days to prevent your account from being locked.*

- Log onto [www.ncsparta.net](http://458rl1jp.r.us-east-1.awstrack.me/L0/http:%2F%2F458rl1jp.r.us-east-1.awstrack.me%2FL0%2Fhttp:%252F%252Fncrma.site-ym.com%252Flink.asp%253Fe=lindseyk@ncrma.org%2526job=3348913%2526e=koreyk@ncrma.org%2526job=3587341%2526e=koreyk@ncrma.org%2526job=3847071%2526e=elizabethr@ncrma.org%26job=3857491%26ymlink=238696919%2526finalurl=https%25253A%25252F%25252Furldefense%25252Eproofpoint%25252Ecom%25252Fv2%25252Furl%25253Fu%25253Dhttp%25252D3A%25255F%25255Fncrma%25252Esite%25252D2Dym%25252Ecom%25255Flink%25252Easp%25252D3Fe%25252D3Dgtb%25252D40vwstores%25252Ecom%25252D26job%25252D3D3343731%25252D26ymlink%25252D3D237228228%25252D26finalurl%25252D3Dhttp%25252D253A%25252D252F%25252D252Fwww%25252D252Encsparta%25252D252Enet%252526d%25253DDwMGaQ%252526c%25253DFmUGMVR9mk58EEo3%25255F80%25255FzunWIoQNCfvrV1FEeJVhUIk%252526r%25253DZTIfJ%25255FYKkKITBFiYcNlRXQ%252526m%25253D2xJdAQkBic6Ghfba4qffc9aInH45sOWdTtuHhYcl8Cw%252526s%25253DxCKj6p05U8GjRa5bkyNO5R2QoCnVAi1mvKvUsrapaIo%252526e%25253D%2F1%2F0100016caf335bcf-7a340334-2f37-4b00-a3e9-f6fb6c930f05-000000%2FjfohXfbFl86dw9u14whgRKb-QW8=123/1/0100016cfcb77b73-85c11eb0-495b-4f1f-a7e4-5c8ba9529903-000000/vTT6m5UdN524klT_y1AcxPyHfmI=125) and enter your user name and password. If you are unable to log on, please email me for assistance.
- On the left, above the NCEM triangle logo you will find a blue drop down arrow. Scroll down to Vendor Reentry. Click here and go to the Vendor Access Registry.

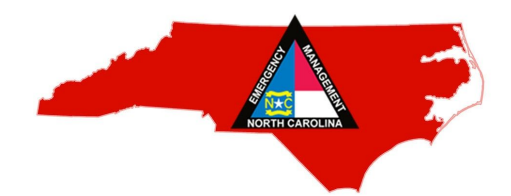

- Scroll down or page over to your organization name and click "Edit."
- Review your company information. Review and update the Point of Contact area. Make sure your group has at least two points of contact (POCs). Click "save."
- Please review the Memorandum of Agreement. When complete, uncheck and recheck the box beside the signature line confirming your review before signing. Click "save" again before you exit.
- The system will notify me that you are ready. Staff will complete the credentialing process. This will take 1-2 days. The next time you log on, a green "Print" button will appear to the right of your organization name. You may view and print certificates at will.

## **For Questions or Concerns Contact:**

Persia Payne-Hurley Private Sector Manager & BEOC Coordinator North Carolina Emergency Management NC Department of Public Safety (919) 825-2285 (o) (919) 594-3105 (m) phurley@ncem.org